# Contacts, The Company Directory and ROSe & RUDi on Zoom (for Phone & Ipad)

## **How to access and set up your contacts.**

After you have set up your Zoom licence, install the Zoom app on your phone. You will be able to connect to your patients, peers, specialists and both ROSe & RUDI services.

- 1. Log into the zoom application on your phone using the email address and password you used to set up your zoom licence.
- 2. Select "Contacts" as indicated by the red arrow.
- 3. The contacts screen shows all options for contacts.

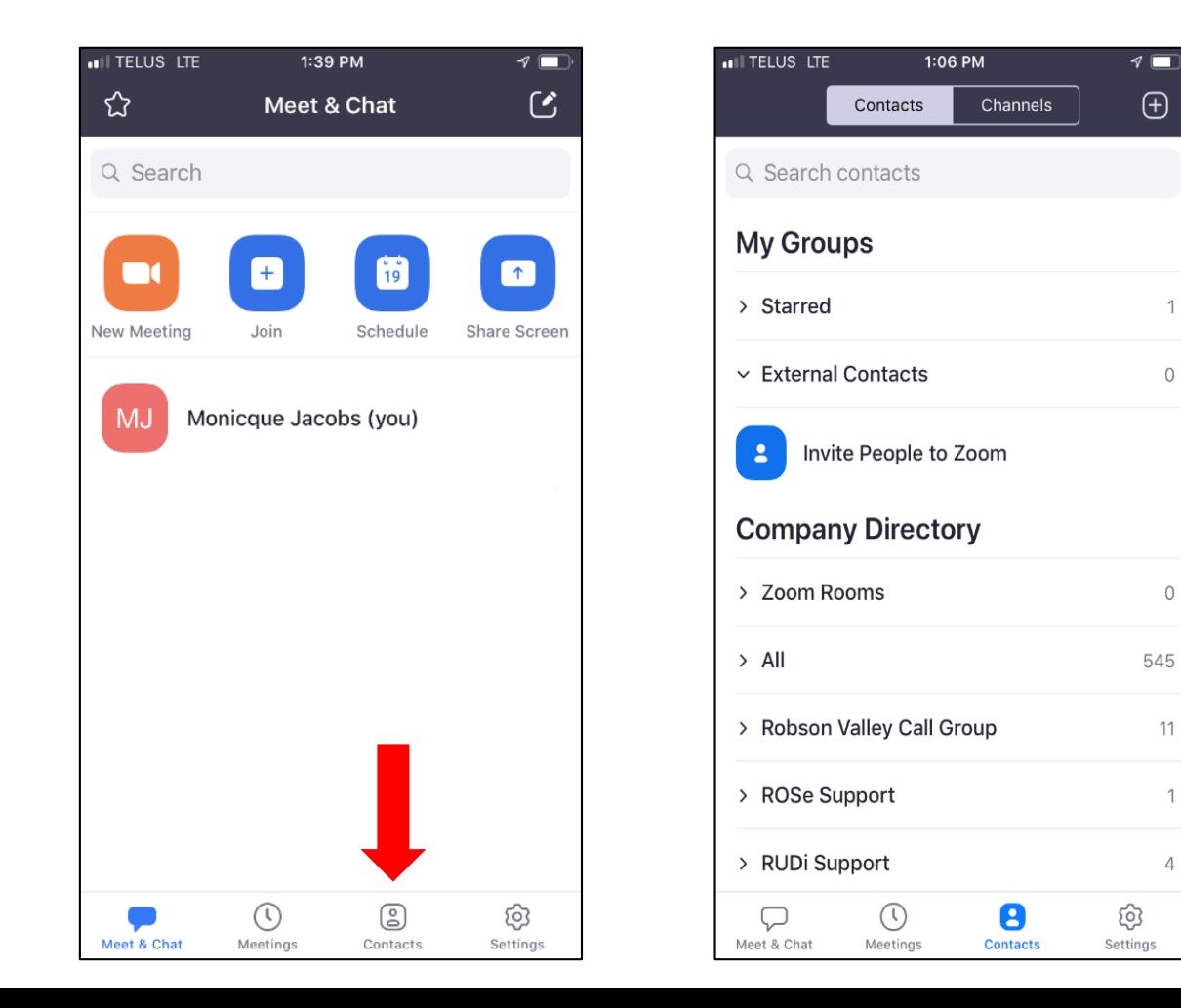

**ROSe Support**is accessed at the bottom of contacts screen.

- Select the arrow to expand
- Intensivist will be listed

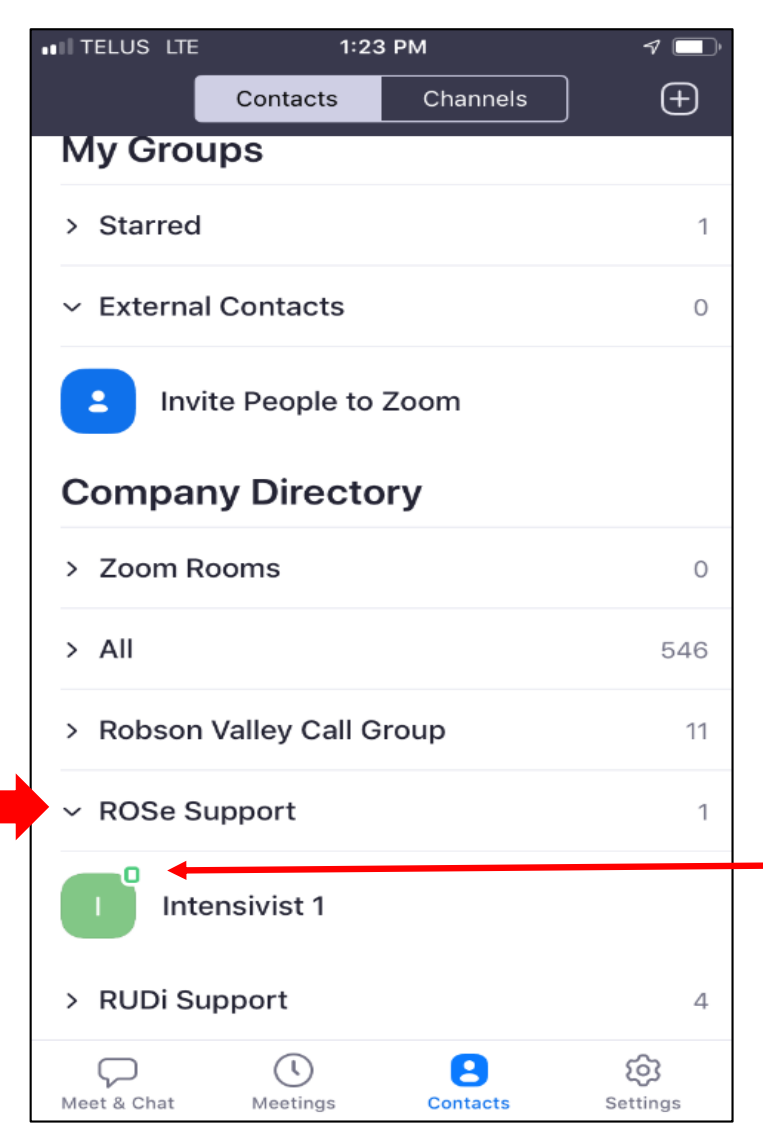

**NOTE: If you do not see ROSe at the bottom of your contacts list – add them to your contacts by starring them. See slide 6**

Note: The small green dot in the

upper right corner indicates that this person is available. You can also see that when you select this person.

- Select Intensivist to see options: meet, call, chat, share

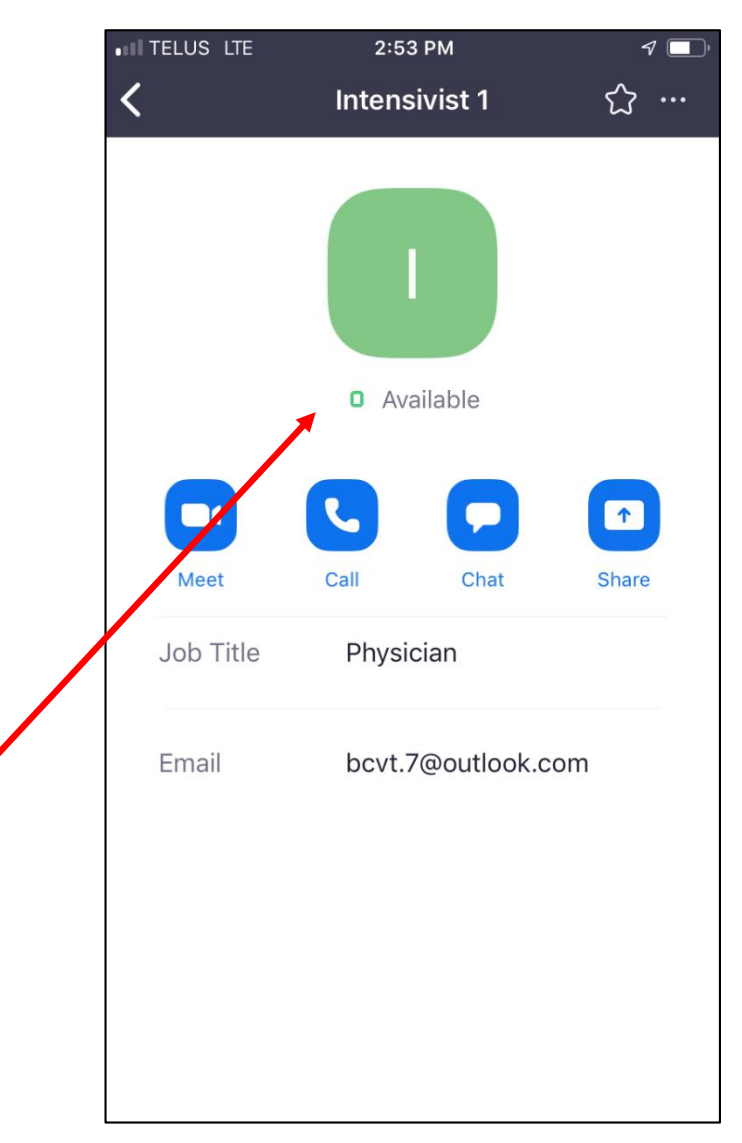

#### **RUDi Support**is accessed at the bottom of contacts screen.

- Select the arrow to expand
- All RUDi lines will be listed

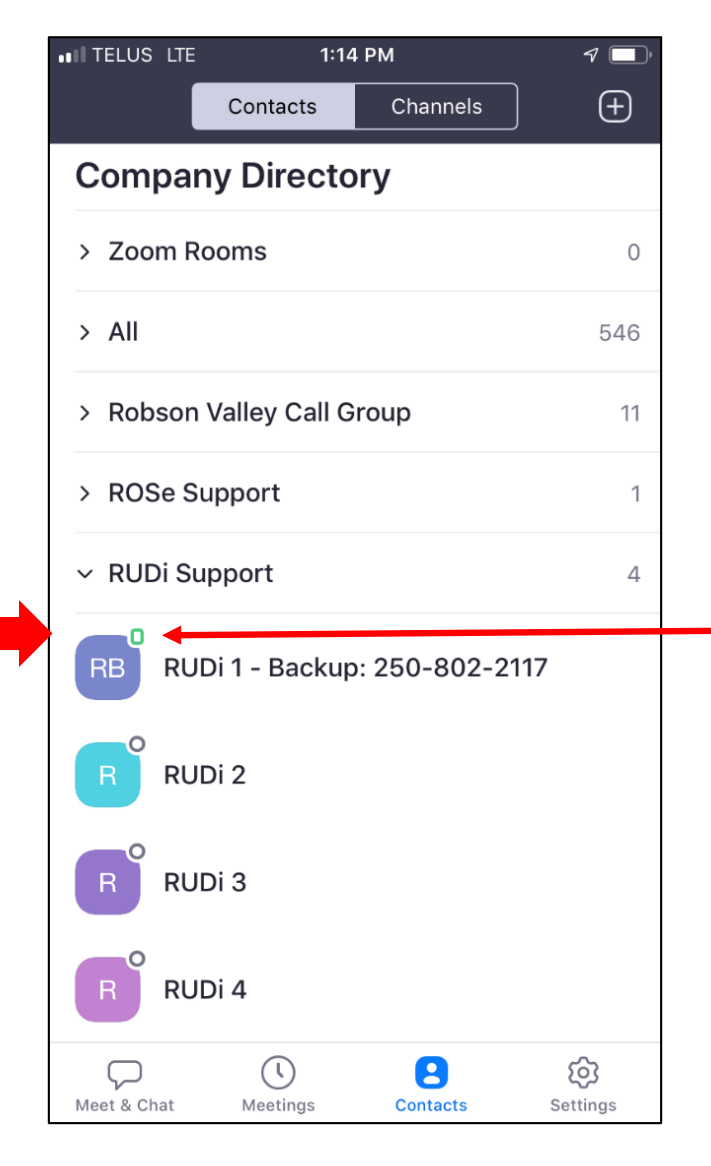

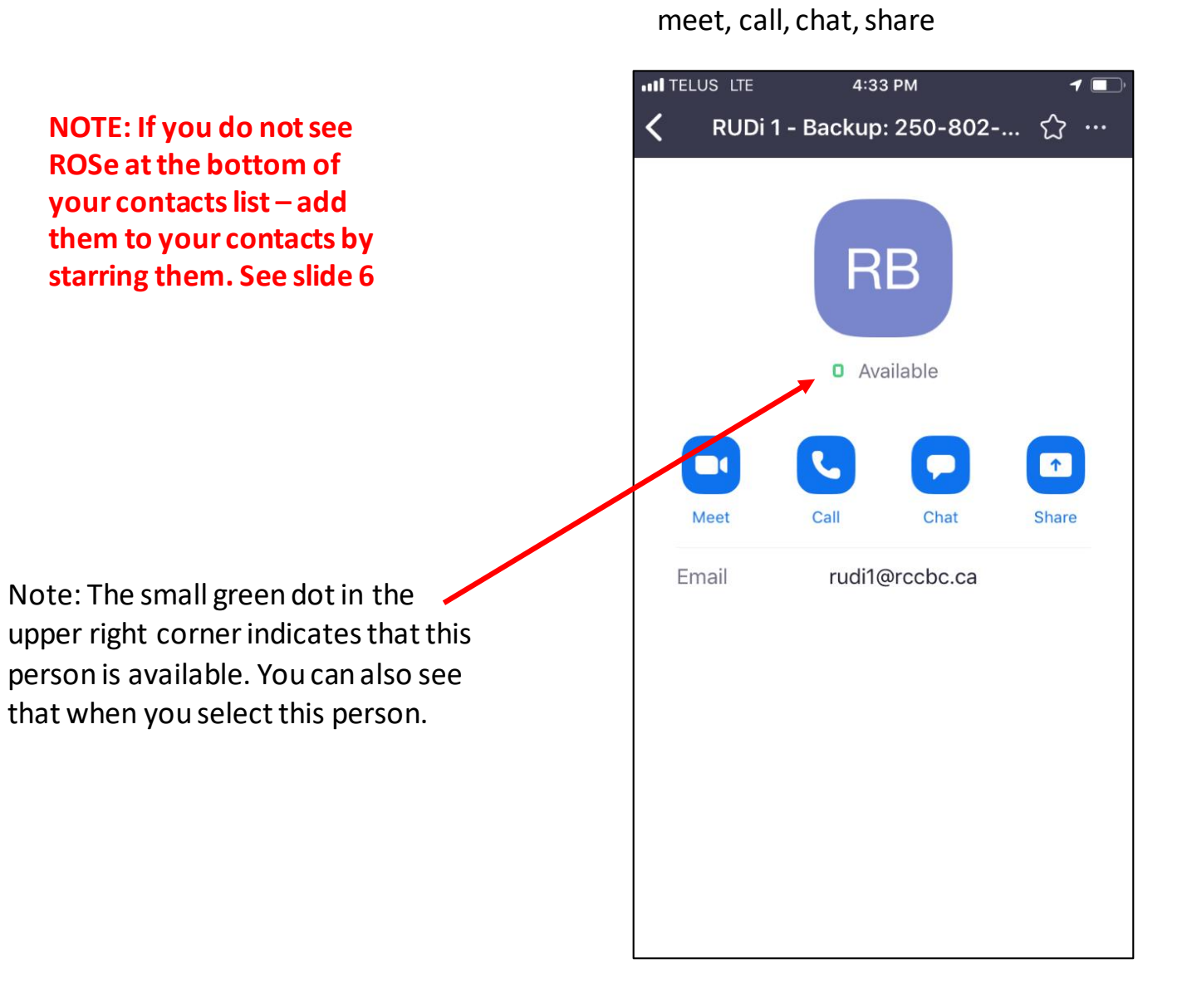

- Select available RUDi to see options:

#### **Searching & Starring a Contact**

You can star important contacts, placing them under the **STARRED**section in the chat panel and allowing you to quickly access them.

**INTELUS LTE** 

Meet

Email

 $\overline{\langle}$ 

#### **Using search**

### Use the search bar at the top of your screen to search for the contact. Click the contact's name

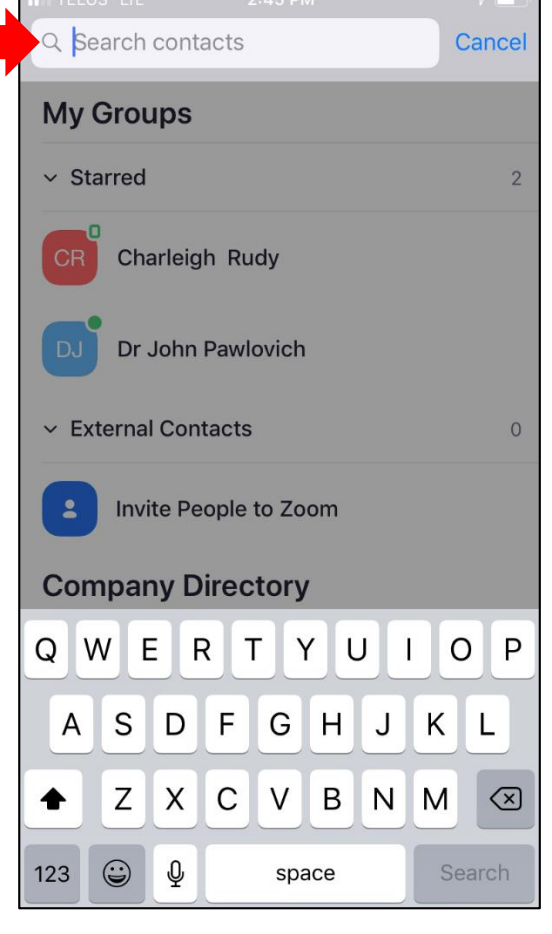

For ROSe search: Intensivist For RUDi search: RUDi and add all four

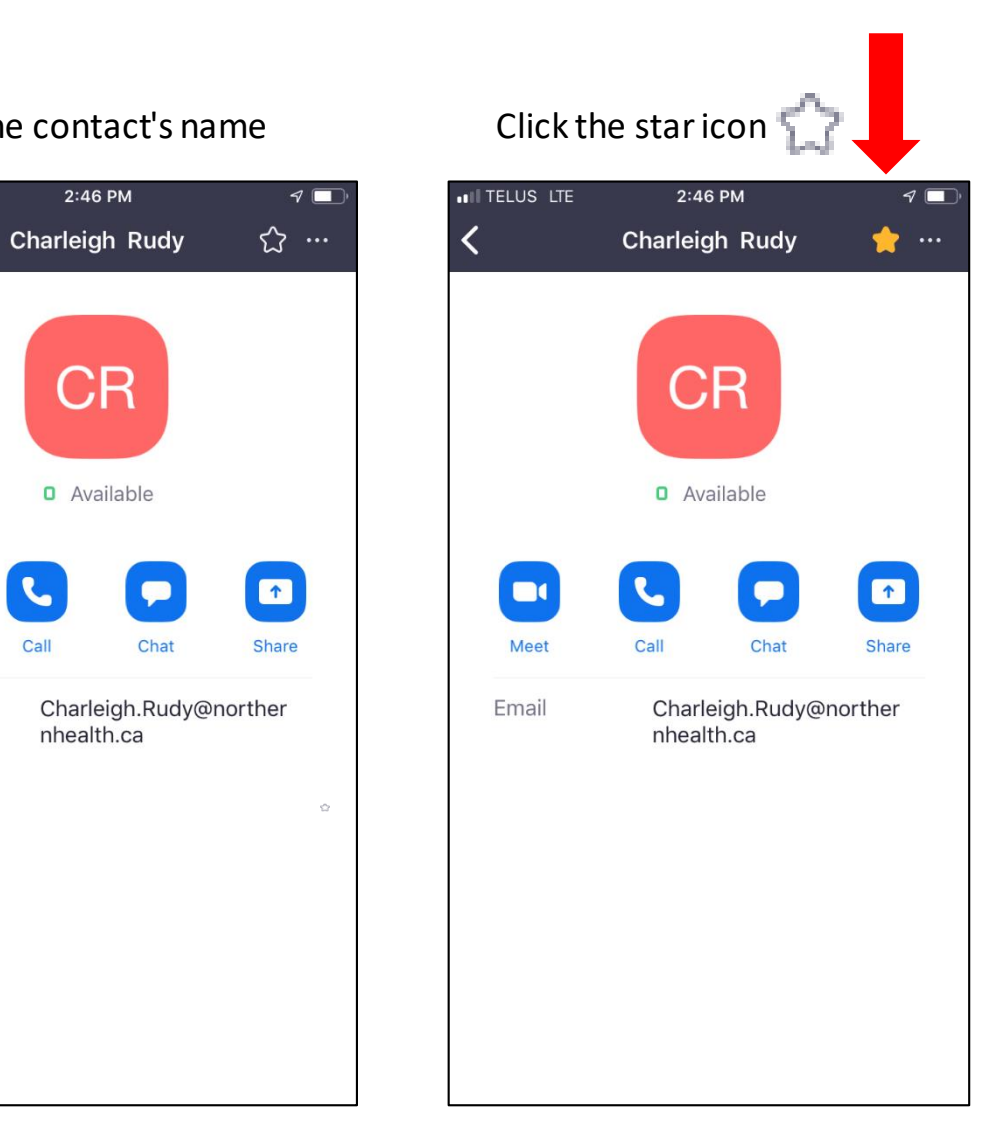

## The contact will appear in the Starred sections under Chat and Contacts.

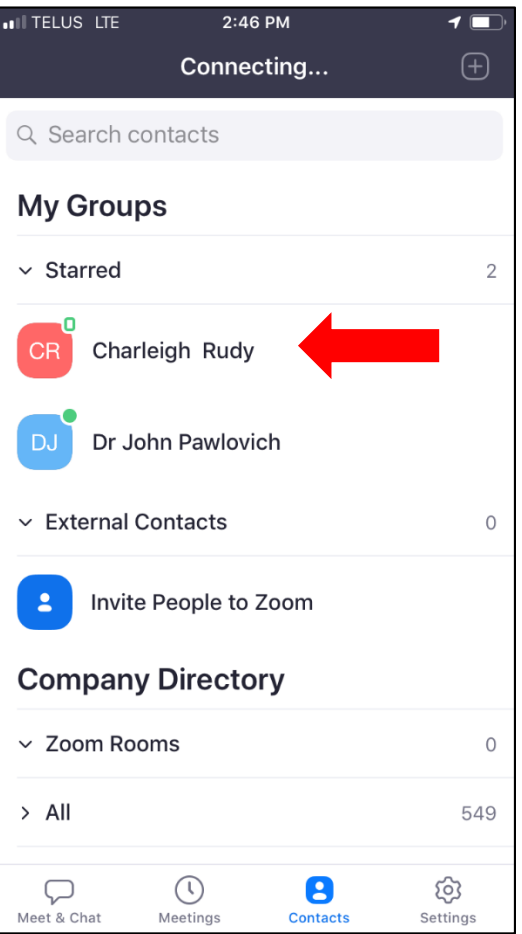

#### **Adding an External Contact**

- Click on **Contacts**.
- Click the add icon , then click **Add a contact**.
- Enter one email address at a time.
- Click **Add Contact**.
- Repeat with any additional contacts.

You can add multiple contacts at a time by clicking on **Copy Invitation** and sending it out via email.

**NOTE: You can only add a contact that has a zoom account. To add a contact not on zoom you will have the option to invite them to sign up for a zoom account.** 

**NOTE: You do not need to invite a person as an external Contact in order to have a zoom call with them. Refer to the DTO Zoom [quick start guide.](https://www.doctorsofbc.ca/sites/default/files/dto_virtual_care_quick_start_guide.pdf)**

This is what your invitee will receive. Once they have accepted and signed up, they will be added to your external contacts.

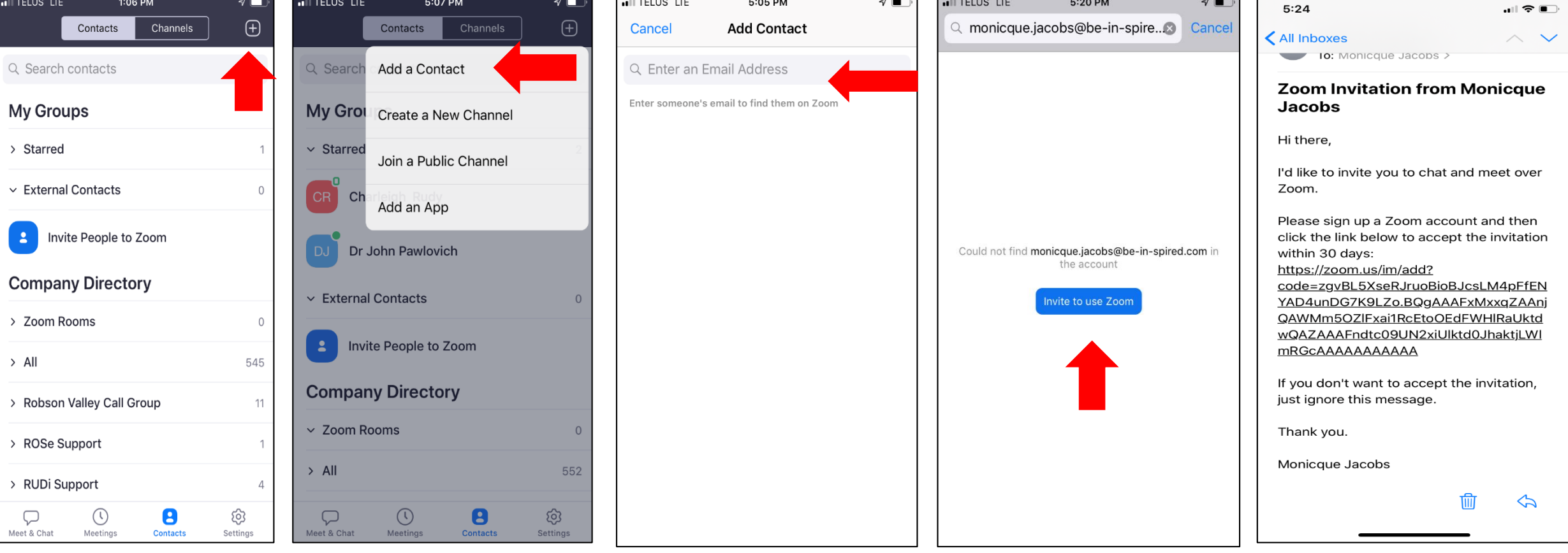